# **MINI 2 3D SCANNER**

# **Quick Start Guide V1.0**

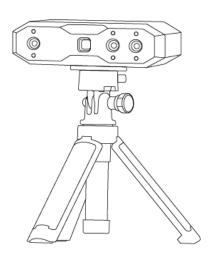

REVOPOINT

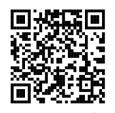

Contact Revopoint
Returns & Exchange

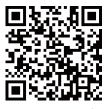

Contact Revopoint
Online Support

# **Table of Content**

| ADOUT MINI 2                              | 2  |
|-------------------------------------------|----|
| What's in the Box?                        | 3  |
| Software Download                         | 5  |
| Scanner Connection                        | 5  |
| Connecting MINI 2 to a PC via USB Cable   | 5  |
| Connecting MINI 2 to a PC via Wi-Fi       | 8  |
| Connecting MINI 2 to Phones via USB Cable | 9  |
| Connecting MINI 2 to Phones via Wi-Fi     | 12 |
| Mini Turntable Connection                 | 14 |
| Set up the Scanning Environment           | 15 |
| Introduction to Revo Scan 5               | 15 |
| Scanning Workflow                         | 15 |
| Post-processing                           | 20 |
| Export the Model                          | 20 |

### **About MINI 2**

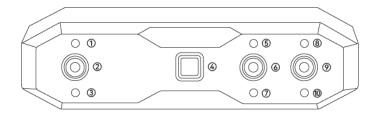

- (1) White LED Flash
- ② Depth Camera
- (3) White LED Flash
- 4 Projector
- (5) White LED Flash

- (6) RGB Camera
- (7) White LED Flash
- (8) White LED Flash
- 9 Depth Camera
- 10 White LED Flash

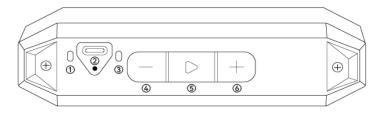

- 1 Connection Indicator
- 2 Type-C Port
- (3) Power Indicator
- (4) Exposure -
- (5) Start/Pause Scan
- 6 Exposure +

### What's in the Box?

#### **Standard Edition**

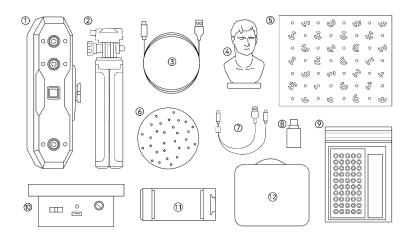

- ※ For reference only.
  - 1 MINI 2 3D Scanner
  - (2) Tripod
  - ③ USB Type-C to A Cable
  - (4) Sample Bust
  - (5) Calibration Board
  - 6 Turntable Topper

- (7) 2-in-1 Mobile Cable
- (8) Type-C Adapter
- (9) Markers, Glue Tack, Magic Mat
- (10) Mini Turntable
- (1) Phone Holder
- (12) Carrying Case

#### **Advanced Edition**

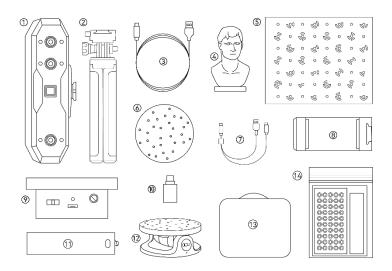

- \* For reference only.
  - 1 MINI 2 3D Scanner
  - 2 Tripod
  - ③ USB Type-C to A Cable
  - 4 Sample Bust
  - (5) Calibration Board
  - 6 Turntable Topper
  - 7 2-in-1 Mobile Cable

- (8) Phone Holder
- (9) Mini Turntable
- 10 Type-C Adapter
- (11) Power Bank Handle
- 12 Dual-axis Turntable
- (13) Carrying Case
- (4) Markers, Glue Tack, Magic Mat

### **Software Download**

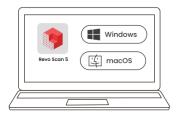

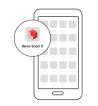

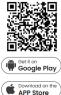

Download it at www.revopoint3d.com/download/

# **Scanner Connection**

# Connecting MINI 2 to a PC via USB Cable

1

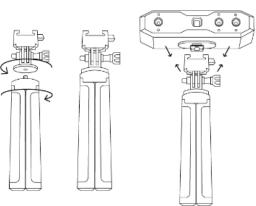

2

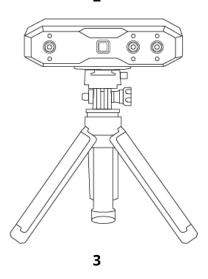

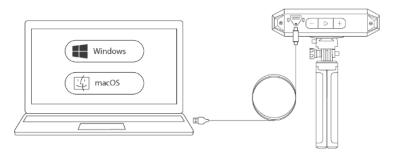

#### Or Using the Type-C Adapter

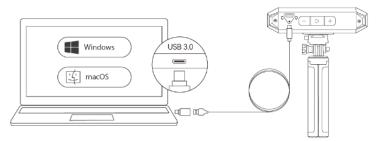

- Connect MINI 2 to a USB 3.0 port or above (USB 2.0 will not supply sufficient operating power).
- Ensure your USB 3.0 port is not damaged or worn out and its output meets the minimum power requirements of 5V/1A.
- If there is no Type-A port on your computer, use the Type-C Adapter.
- The MINI 2 is powered when its power indicator turns solid green.

4

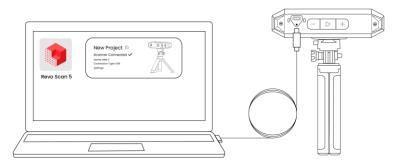

• Open Revo Scan 5 to see if the scanner connected successfully.

# Connecting MINI 2 to a PC via Wi-Fi

1

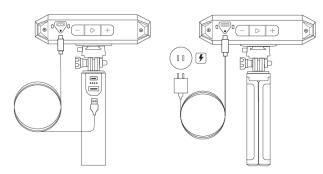

- To use a Wi-Fi connection, the scanner must be powered by a power bank or power socket (AC Adapter is not included). Do not plug it into your PC, or it will be in USB mode by default.
- You can use your own power bank if it's rated 5V/1A or power it via a socket.
- The MINI 2 is powered when its power indicator turns solid green.

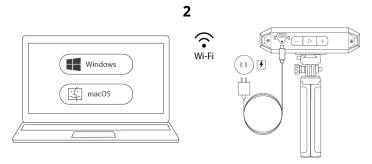

- Go to your Wi-Fi settings, search for the network called MINI 2-REVO-XXXXXXX, and connect (No password is required).
- · Wait a few seconds for the scanner to connect.

# **Connecting MINI 2 to Phones via USB Cable**

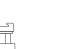

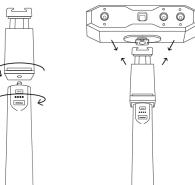

• The Power Bank Handle is not included in the MINI 2 Standard Edition. It can be purchased from the Revopoint Store.

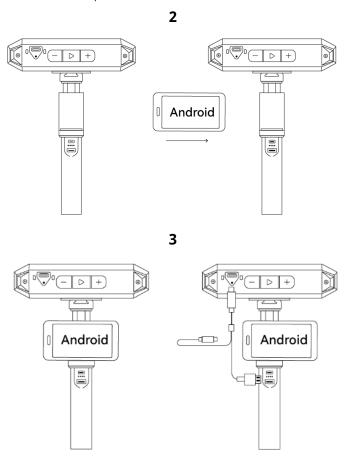

10 ©2023 REVOPOINT 3D ALL RIGHTS RESERVED

• Connect the 2-in-1 Mobile Cable's Type-C end to the MINI 2's port, the Type-A to the Power Bank, and the Type-C to an Android smartphone.

iOS devices only support Wi-Fi connection.

If you have an iPhone and want to use the 2-in-1 Mobile Cable to scan, it works as shown below:

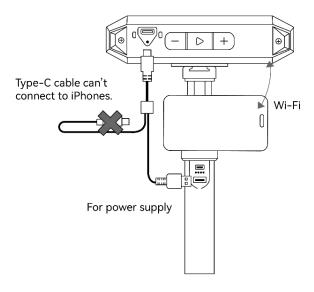

# Connecting MINI 2 to Phones via Wi-Fi

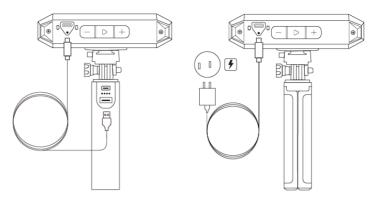

- To use the Wi-Fi connection, the scanner must be powered by a power bank or power socket. Do not plug into your PC, or it will be in USB mode by default.
- The MINI 2 is powered when its power indicator turns solid green. The product cannot be held in hand, the powerbank is connected only for charging.

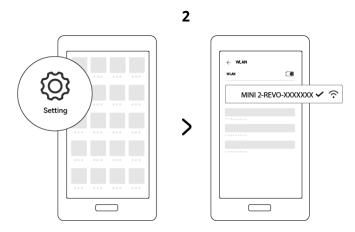

• Go to your smartphone's Wi-Fi settings, search for the network called **MINI 2-REVO-XXXXXXX**, and connect (No password is required).

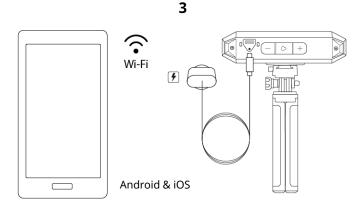

• Wait a few seconds for the scanner to connect.

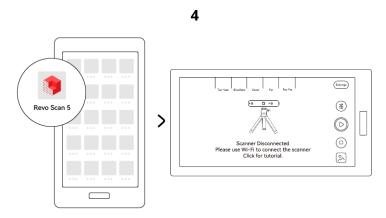

• Both Android and iOS phones can connect to MINI 2 via Wi-Fi.

### **Mini Turntable Connection**

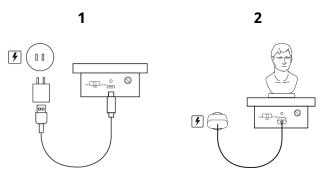

- AC Adapter is not included.
- The Mini Turntable's indicator turns solid green when powered. Then move the switch left or right to adjust its rotation direction and twist the dial to adjust the rotation speed.

#### 14 ©2023 REVOPOINT 3D ALL RIGHTS RESERVED

# Set up the Scanning Environment

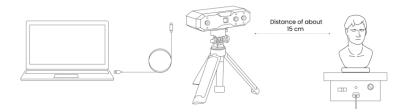

- Power on the turntable and adjust its speed.
- Put Sample Bust on the turntable.
- Connect the scanner to a PC and attach it to its tripod.
- Angle the scanner toward the Sample Bust and slightly above it.
- Angle the MINI 2 towards the object and slightly above it at a distance of about 15 cm.
- Use the Magic Mat or a black bin bag as the background.
- Check the Sample Bust to ensure that there are no shadows on its surface and that the overall lighting is even and bright.

### **Introduction to Revo Scan 5**

# **Scanning Workflow**

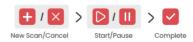

**New Scan:** Click the "New Scan" button to preview the scan and adjust the scan's settings.

**Cancel:** Click the "Cancel" button to cancel the scan and clear the captured data.

**Start:** Click the "Start" button to begin the scan.

**Pause:** Click the "Pause" button to pause and check the scan.

**Complete:** Click the "Complete" button to finish the scan.

### 1. New Scan 🕂

Adjust settings in the scan preview interface.

#### ① Scan Settings

#### Accuracy

**Standard Accuracy:** The model processing speed is faster and is suitable for general scanning applications.

**High Accuracy:** The post-processing time will be longer, but the results are more suitable for applications needing more detail.

#### **Tracking Mode**

**Feature Tracking:** Used to scan objects with detailed, distinct features, like the sample bust.

**Marker Tracking:** Used to scan objects with simple geometric features, like the basketball or bowl.

#### **Object Type**

**General Object:** Used to scan most objects with distinct features.

**Dark Object:** Used to scan objects with dark surfaces or distinct surface color contrasts.

#### **Color Scanning**

**Toggle Color Scanning:** The scanner captures the color and shape

16 ©2023 REVOPOINT 3D ALL RIGHTS RESERVED

information of the object when scanning. [Texture Mapping] can be applied during post-processing.

**Untoggle Color Scanning:** The scanner only captures the shape information of the object when scanning. [Texture Mapping] is not supported during post-processing.

#### (2) Distance Adjustment

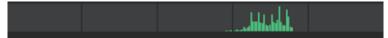

Move the scanner or object to adjust the distance between them. When the scanning distance indicator bar displays green, the scan distance is at an optimal range.

#### (3) Depth Cameras' Exposure Settings

Ensure only the scanned object is shown in the depth cameras' preview window. Use the Magic Mat or a black bin bag if necessary.

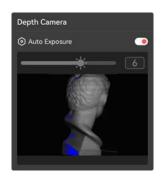

- Turn on or off Auto exposure with the icon .
- · Or manually drag the slider bar to increase or decrease exposure.
- If there are large red areas on the object, it indicates overexposure. If there are large blue areas on the objects, it indicates underexposure.

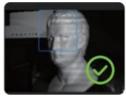

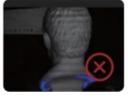

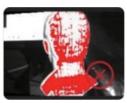

**Correct Exposure** 

Underexposed

Overexposed

#### (4) RGB Camera's Exposure Settings

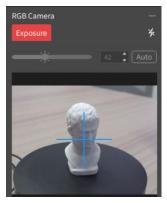

- Adjusting the RGB camera's exposure is crucial for color scanning.
- Use the blue crosshair as a reference point to aim at the object.
- Turn on or off the White LED Flashes with the lighting icon as required.
- Or manually drag the slider bar to adjust the RGB camera's exposure. See the examples below:

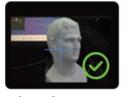

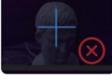

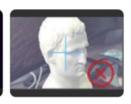

**Correct Exposure** 

Underexposed

Overexposed

# 2. Start

Start scanning when all settings are correct.

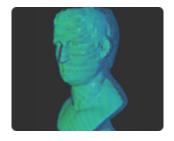

· Blue shows the already scanned area, while green shows the area currently seen by the scanner.

#### Scanning Errors:

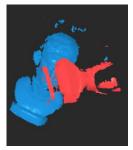

• If a "Tracking Lost" notification appears during scanning, re-target the scanner to a previously scanned area (blue) with plenty of distinct features. Keep it still for several seconds to reacquire tracking. When the red portion of the display changes to green, resume scanning.

During scanning, click the Start / Pause / button as required to adjust the model. If you want to cancel the scan after starting, click the Cancel button.

# 3. Complete V

Completes scanning after all data is captured.

### Post-processing

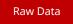

• The unprocessed and unfiltered data points captured during the scanning process. It cannot be exported.

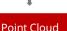

- To export the model, please perform point cloud fusion first.
- Combines datasets captured by both Depth Cameras into a complete point cloud dataset.
- It can be exported in the PLY or OBJ formats.

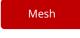

• Creates a 3D model with the captured point cloud data. It can be exported in PLY, OBJ, or STL formats.

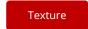

• Applies textures or color information to the mesh. It can be exported in PLY or OBJ formats.

### **Export the Model**

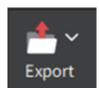

Export the point clouds, mesh model, or texture model file.

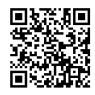

### www.revopoint3d.com

If you have any questions about this document, please contact Revopoint by sending a message to <a href="mailto:support@revopoint3d.com">support@revopoint3d.com</a> or our forum <a href="https://forum.revopoint3d.com/">https://forum.revopoint3d.com/</a>.

This content is subject to change.

COPYRIGHT ©2023 REVOPOINT 3D ALL RIGHTS RESERVED.

#### **FCC STATEMENT:**

This device complies with Part 15 of the FCC Rules. Operation is subject to the following two conditions:

- (1) This device may not cause harmful interference, and
- (2) This device must accept any interference received, including interference that may cause undesired operation.

**Warning:** Changes or modifications not expressly approved by the party responsible for compliance could void the user's authority to operate the equipment.

NOTE: This equipment has been tested and found to comply with the limits for a Class B digital device, pursuant to Part 15 of the FCC Rules. These limits are designed to provide reasonable protection against harmful interference in a residential installation. This equipment generates uses and can radiate radio frequency energy and, if not installed and used in accordance with the instructions, may cause harmful interference to radio communications. However, there is no guarantee that interference will not occur in a particular installation. If this equipment does cause harmful interference to radio or television reception, which can be determined by turning the equipment off and on, the user is encouraged to try to correct the interference by one or more of the following measures:

Reorient or relocate the receiving antenna.

Increase the separation between the equipment and receiver.

Connect the equipment into an outlet on a circuit different from that to which the receiver is connected.

Consult the dealer or an experienced radio/TV technician for help.

### RF warning statement:

This equipment complies with FCC radiation exposure limits set forth for an uncontrolled environment. This equipment should be installed and operated with minimum distance 20cm between the radiator & your body.

### - English: "

This device complies with Industry Canada licence-exempt RSS standard(s). Operation is subject to the following two conditions:

- (1) this device may not cause interference, and
- (2) this device must accept any interference, including interference that may cause undesired operation of the device."

#### - French:"

Le présent appareil est conforme aux CNR d'Industrie Canada applicables aux appareils radio exempts de licence. L'exploitation est autorisée aux deux conditions suivantes :

- (1) l'appareil nedoit pas produire de brouillage, et
- (2) l'utilisateur de l'appareil doit accepter tout brouillage radioélectrique subi, même si le brouillage est susceptible d'en compromettre le fonctionnement."

Operation of this device in the band 5150-5250 MHz is restricted to indoor use only.